# 情報BOX 進級処理の手順~名簿ファイル取り込み編~

本資料では情報BOXの進級処理を「名簿ファイル取り込み」によって実施する場合の手順を紹介します。 ※操作イメージは、情報BOXV7の環境で作成しておりますが、V7.5でも操作方法に違いはございません。  $\frac{1}{2}$ 所属グループが空欄の児童がいないかを確認します インファイン アイ・・・ P3

情報BOXでの作業です。 手順は次ページをご確認ください。

在校生、新1年生のデータを、読み込みができるように作成します ・・・ P5 2 +  $\frac{1}{2}$  +  $\frac{1}{2}$  + . . . P5

. . . P3

. . . pg

Excelなどの表計算ソフトで編集します。 在校生は、新年度の学年や学級名を書き換えを行い、 新1年生は、利用者番号を振ります。

#### 情報BOX内で進級処理をします <mark>・・・</mark> 3  $3$

情報BOXでの作業です。下記の順番で行います。 ①2~6年生を進級処理する ②卒業生・転出生を転出処理する ③新1年生を登録する

## 所属グループが空欄の子がいたら[子ども]にする

## 利用者管理→利用者一括変更のメニューを開きます

#### ※すでに下記画面"選択した利用者一覧"に1人でも名前が入っている場合左下の"選択リストクリア"を押してリスト内を空にしてから本変更作業をお願いします

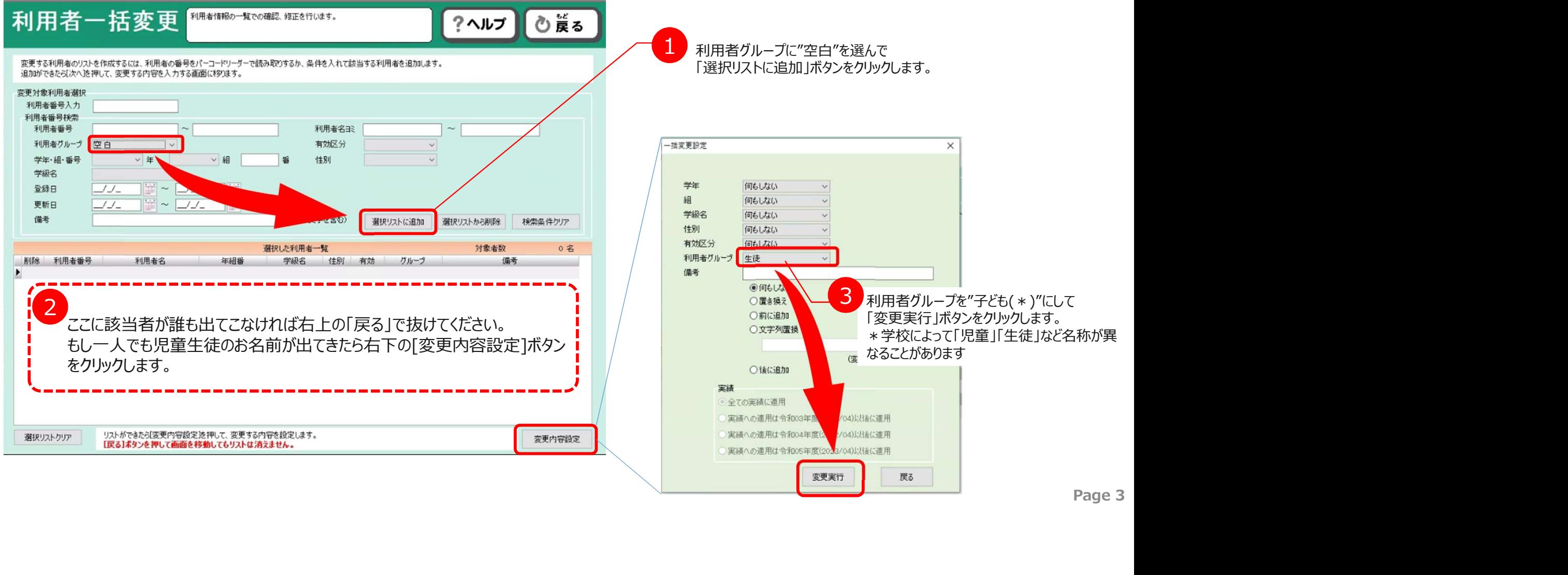

# 所属グループの進級確認

#### 利用者管理→グループ登録のメニューを開きますグループ登録 利用者グループの追加編集削除を行います。 心膜る ?ヘルプ PTAや学級文庫用貸出など、新しいグループを追加するときには、「追加]を押してグループ名を入れます。 「区分」は個人か団体かを選択します。 子どもが進級必要になっているか 「集計」は「する」にすると読書記録、読書傾向一覧の対象になります。 「進級」は進級処理の対象にするかを判定します。 先生や学級文庫は不要になっているか 有効無効  $\Box$ グループ名 区分 集計 道級 在籍数 卷昭数 削除 確認をお願いします。 ▶ 01 子ども 必要 個人 する 有効 874 1.615 削除 しない 不要 有効<br>しない 不要 有効 02 先生 個人  $\overline{0}$ 0 削除 03 学級文庫 団体 しない  $32$ O 削除 ・<mark>は</mark><br>Page 4 変更したい場合はダブルクリックで 変更ができます。 先生や学級文庫が進級不要になっていると 先生用の名簿を取り込む必要がありません。 卒業生として一覧にもでません。 新しく先生を登録したい場合や無効にしたい場合は 進級処理の全ての作業が終わってから レコード 3 利用者登録の画面で個別で処理をする方法を HAPN おすすめします。 追加[F6] 保 存[F8] キャンセル

# 前処理1/4:在校生の名簿の確認 Excelでの作業

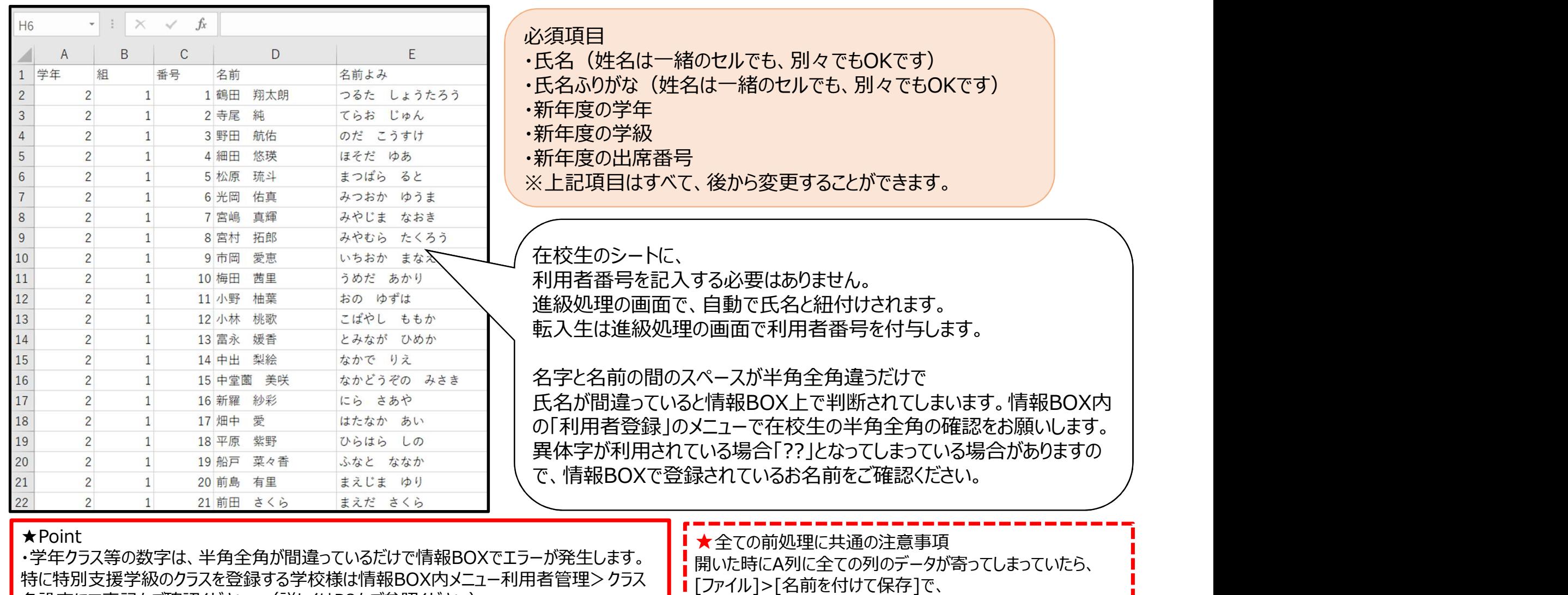

名設定にて表記をご確認ください。(詳しくはP8をご参照ください) ・「学年」「組」「番号」に記入漏れがないか確認してください。

Page 5

ファイルの種類をCSV(カンマ区切り)で保存し直してください。 i

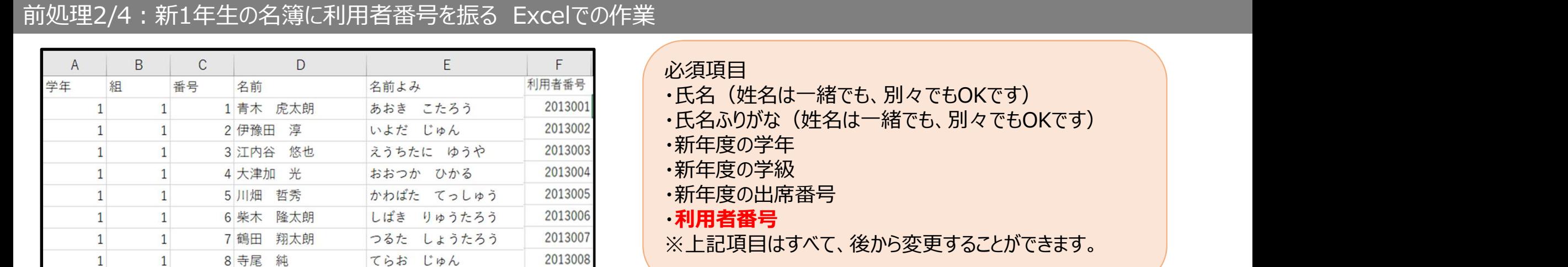

2013009

2013010

2013011

201301

2013013

2013014

2013015

2013016

2013017

2013018

新1年名簿のあいている列に「利用者番号」という 項目名を加え、半角で入力してください。

採番ルールと桁数は在校生の利用者番号に合わせます。

異体字が利用されている場合「??」となってしまっている場合が ありますので、学校様にて代替文字のご検討をお願いいたします。

・学年クラス等の数字は、半角全角が間違っているだけで情報BOXでエラーが発生します。 特に特別支援学級のクラスを登録する学校様は情報BOX内メニュー利用者管理>クラ ス名設定にて表記をご確認ください。(詳しくはP8をご参照ください) ・「学年」「組」「番号」に記入漏れがないか確認してください。

のだ こうすけ

まつばら ると

みつおか ゆうま

みやじま なおき

いちおか まなえ

こばやし ももか

とみなが ひめか

うめだ あかり

おの ゆずは

ほそだ ゆあ

★Point

 $\mathbf{1}$ 

 $\overline{1}$ 

 $\mathbf{1}$ 

 $\mathbf{1}$ 

 $\mathbf{1}$ 

 $\mathbf{1}$ 

 $\mathbf{1}$ 

 $\mathbf{1}$ 

 $\mathbf{1}$ 

 $\mathbf{1}$ 

 $\mathbf{1}$ 

 $1$ 

 $1$ 

 $\mathbf{1}$ 

 $\mathbf{1}$ 

 $\mathbf{1}$ 

 $\mathbf{1}$ 

 $\mathbf{1}$ 

 $\mathbf{1}$ 

 $\blacksquare$ 

9 野田 航佑

10 細田 悠瑛

11 松原 琉斗

12 光岡 佑真

13 宮嶋 真輝

14 市岡 愛恵

15 梅田 茜里

16 小野 柚葉

17 小林 桃歌

18 富永 媛香

■★全ての前処理に共通の注意事項 開いた時にA列に全ての列のデータが寄ってしまっていたら、 [ファイル]>[名前を付けて保存]で、 ファイルの種類をCSV(カンマ区切り)で保存し直してください。 Page 6

#### 前処理3/4:名簿を作成する際の注意点

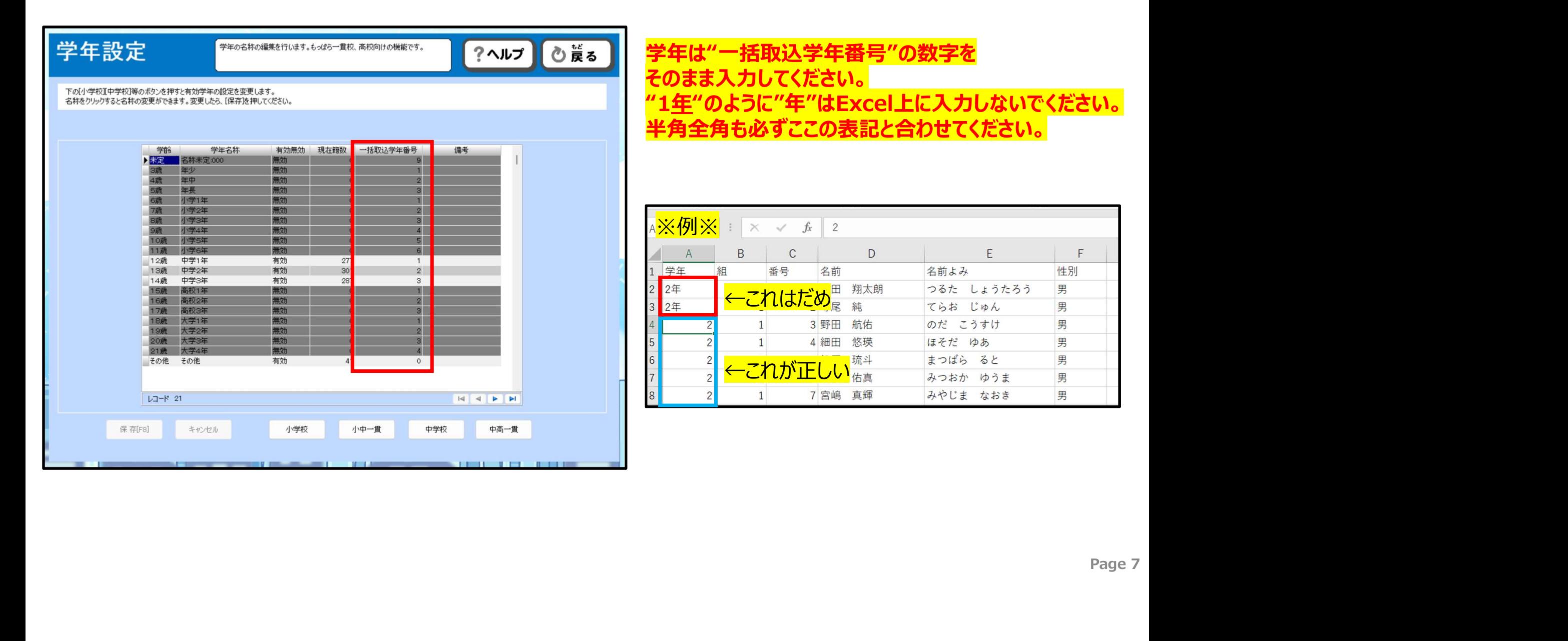

## 前処理4/4:名簿を作成する際の注意点

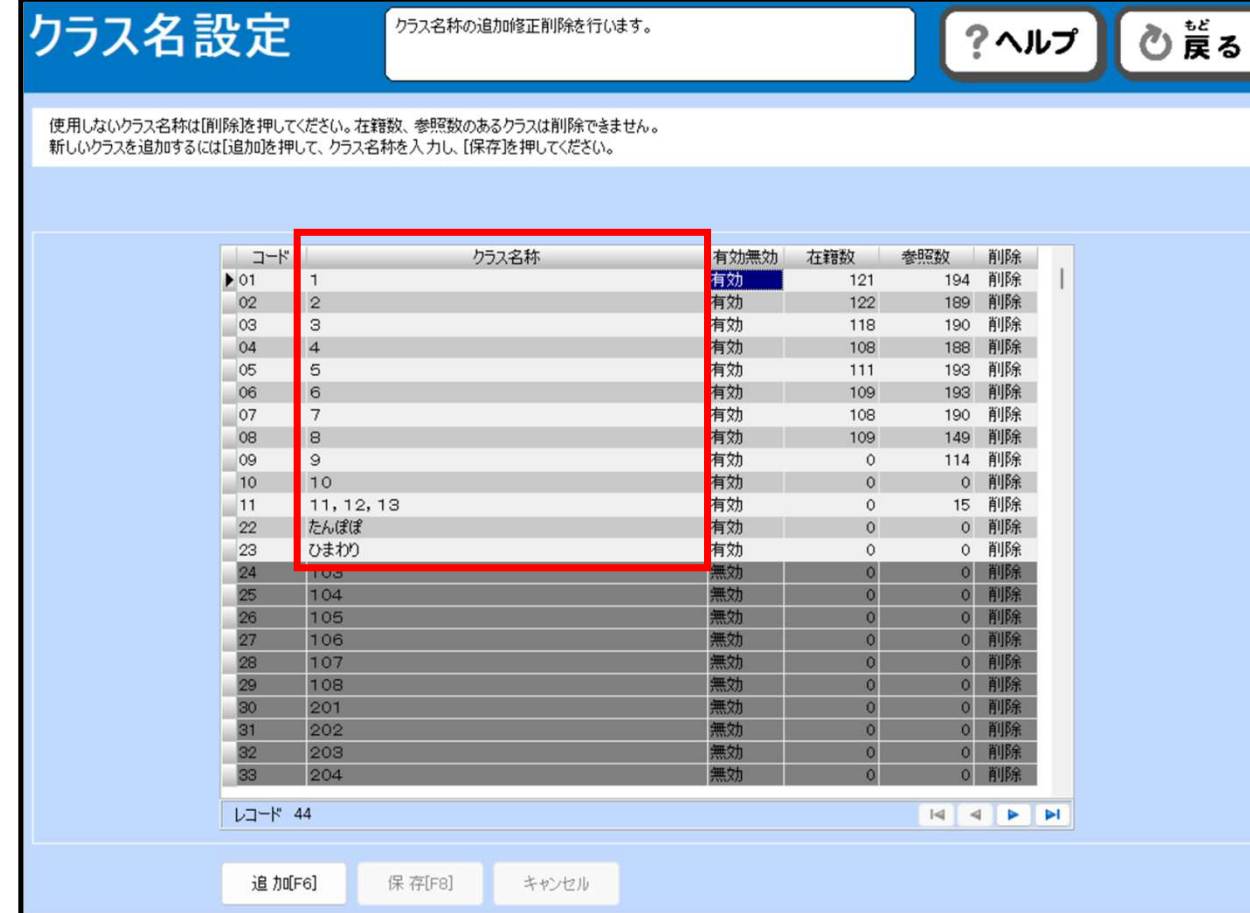

#### クラスは"クラス名称"に記載されているものを そのまま入力してください。 半角全角も必ずここの表記と合わせてください。

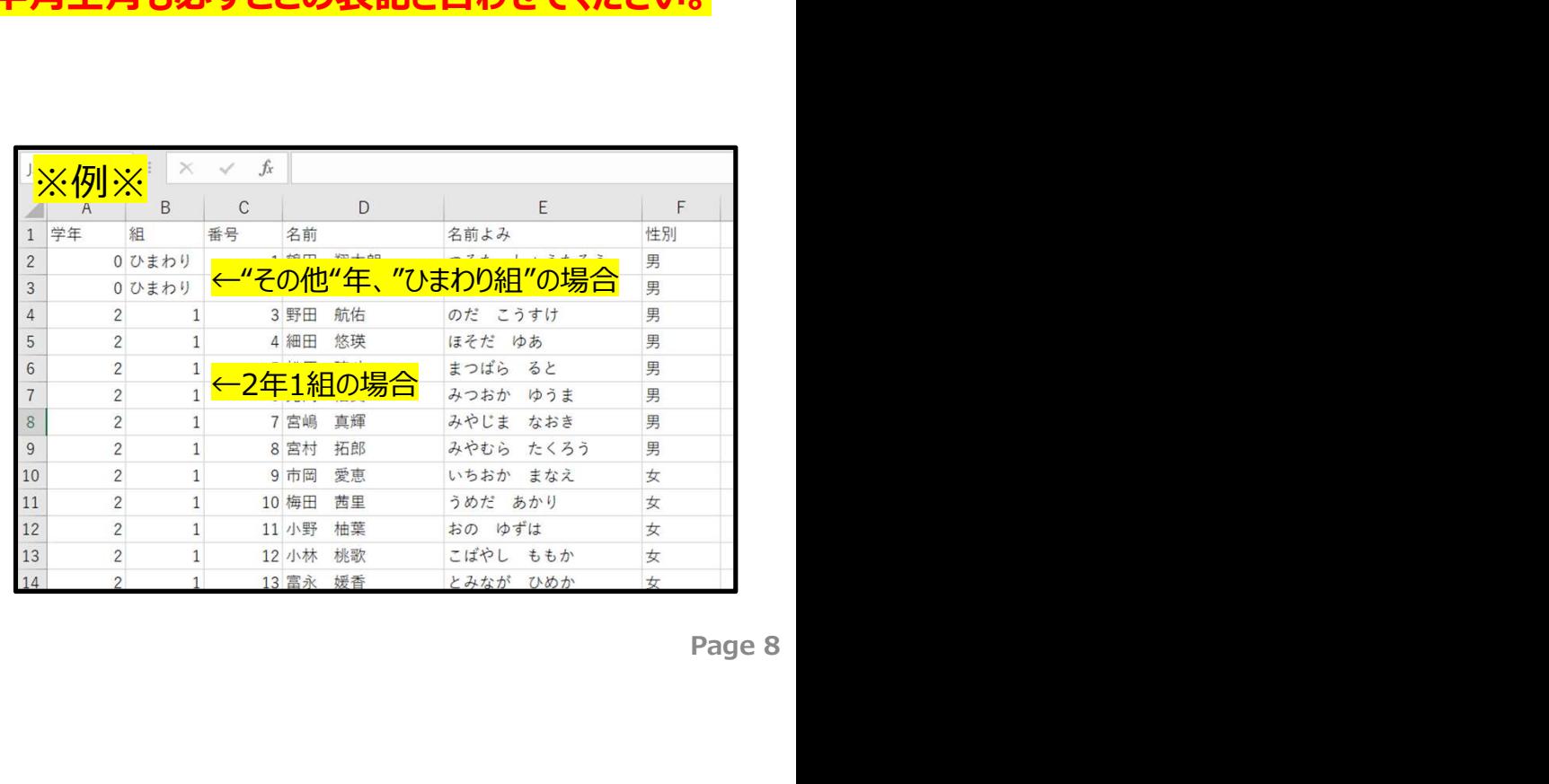

## 進級処理をする-step0

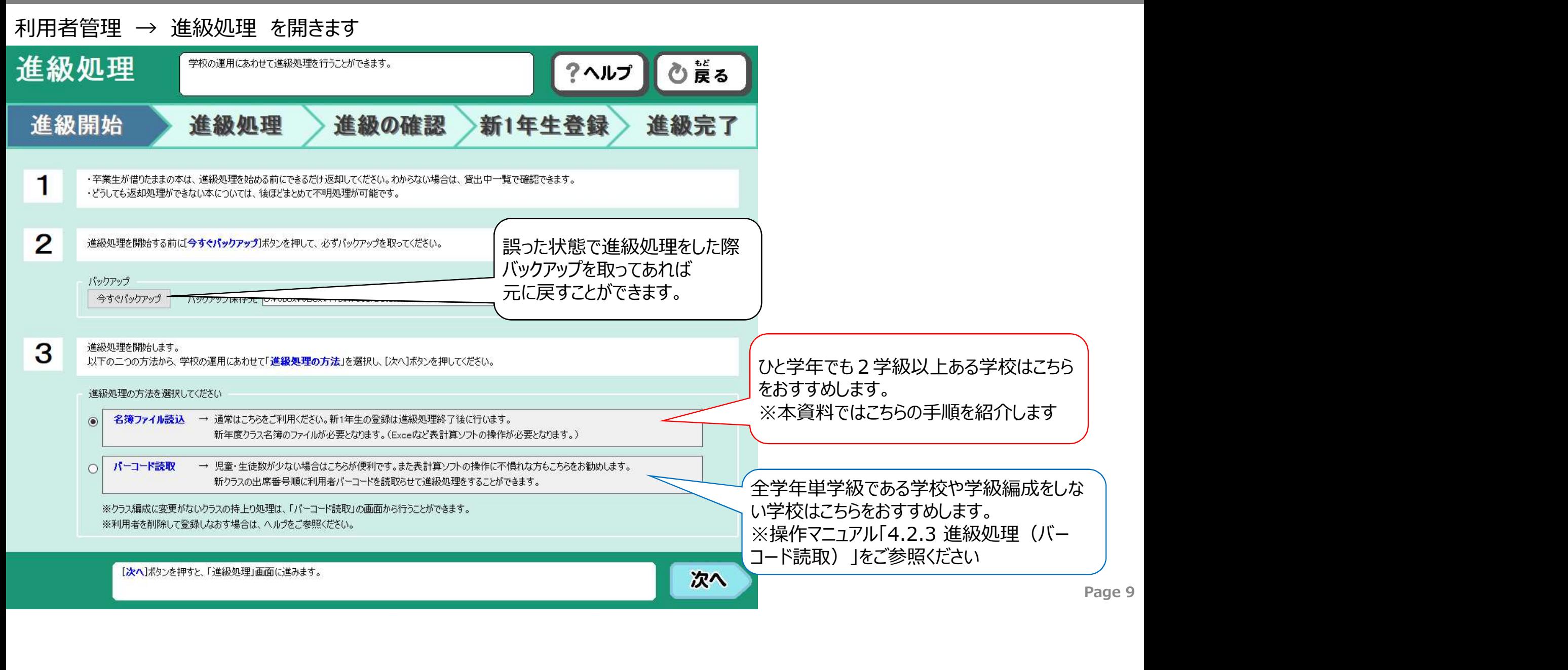

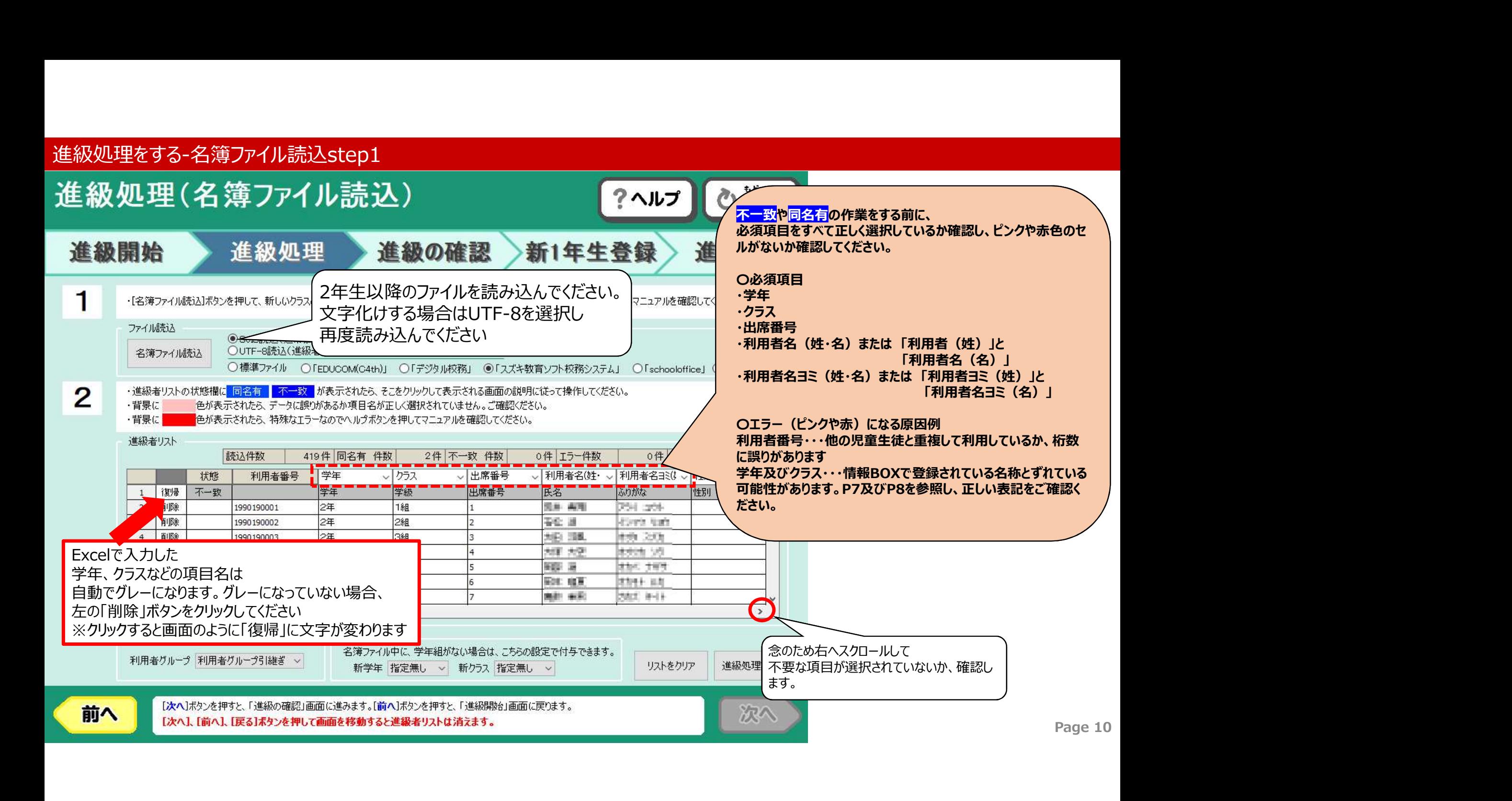

#### 進級処理をする-名簿ファイル読込step2+不一致の対処

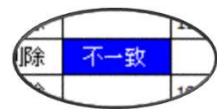

#### ※不一致をクリックすると下記の画面が表示されます

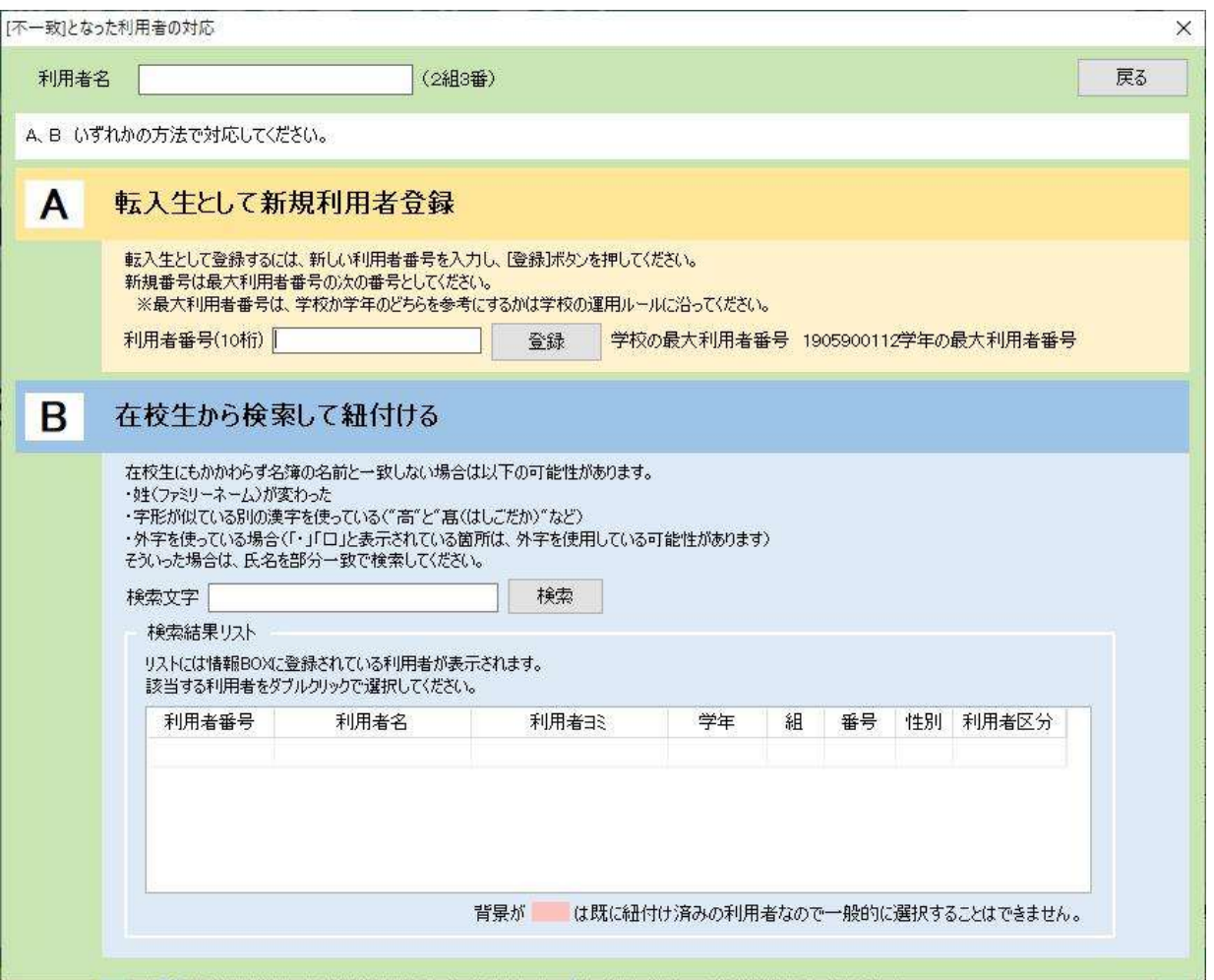

#### 不一致の主な原因

#### ■1.外国籍の児童牛徒

情報BOXの名簿と作成したExcelシートの名簿の、 カタカナ表記の揺らぎがあったりします。 **不一致の主な原因**<br>**「**<br>「1.外国籍の児童生徒<br>情報区のの名簿と作成したExcelシートの名簿の、<br>カタカナ表記の揺らぎがあったりします。<br>カタカナ表記の揺らぎがあったりします。<br>対処→『[B]在校生から検索して紐づける』を実施<br>「氏名やふりがなの一部を[B]検索文字の欄に入れて検索をクリック。<br>「ヒットした検索結果リストから正しい名簿をダブルクリック。<br>「2.異体字 氏名やふりがなの一部を[B]検索文字の欄に入れて検索をクリック。 ヒットした検索結果リストから正しい名簿をダブルクリック。

#### ■2.異体字

渡辺や斉藤など似てるけど違う文字がたくさんある漢字では 情報BOXの名簿と作成したExcelシートの名簿で異なることがあります。 対処→『[B]在校生から検索して紐づける』を実施 検索文字内に、ふりがなの一部を検索文字にして検索をクリック。 ヒットした検索結果リストから正しい名簿をダブルクリック。 ック。<br>,<br>Page 11

■3.新年度からの転入生

4月から転入してきた子は情報BOX内の名簿にいません。 対処→[A]転入生として新規利用者登録 最大利用者番号に+1して登録。

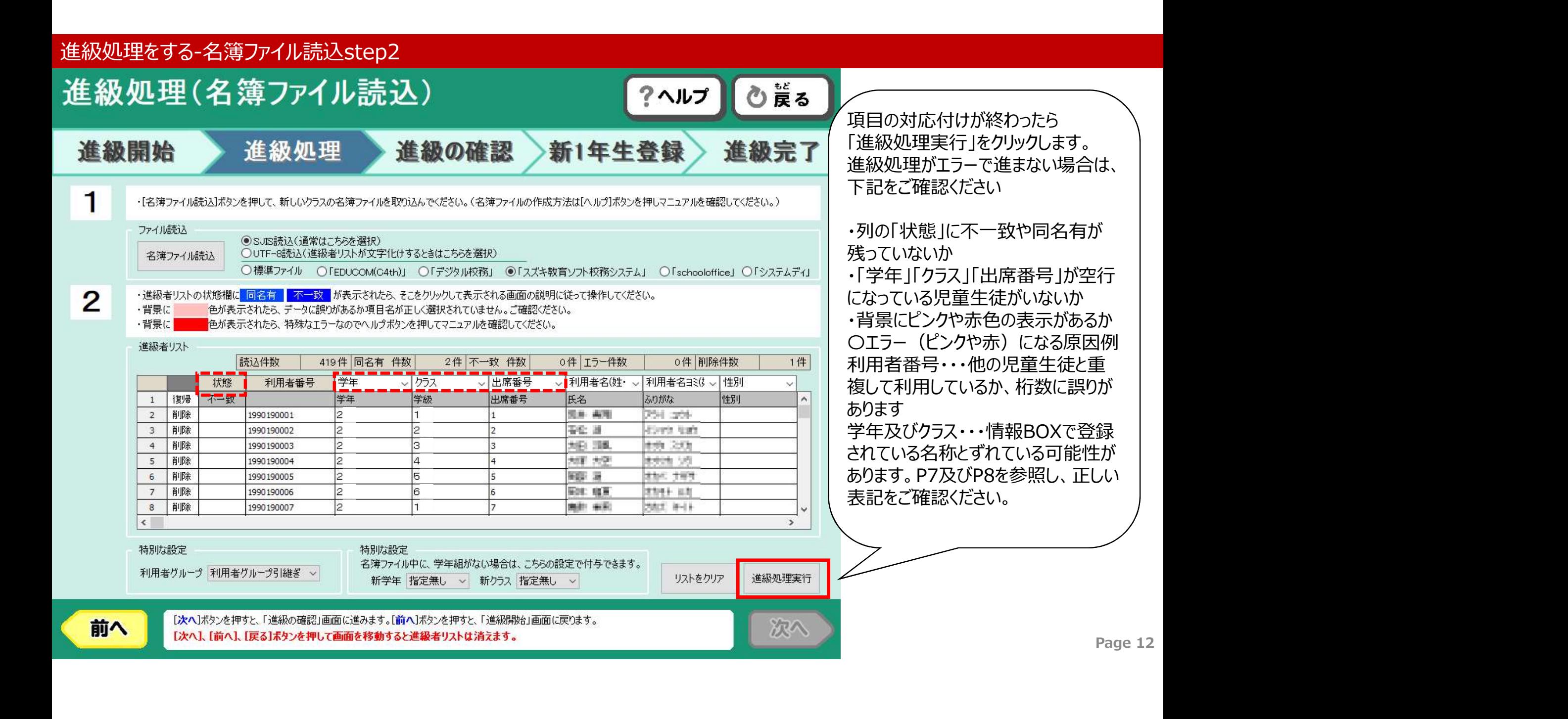

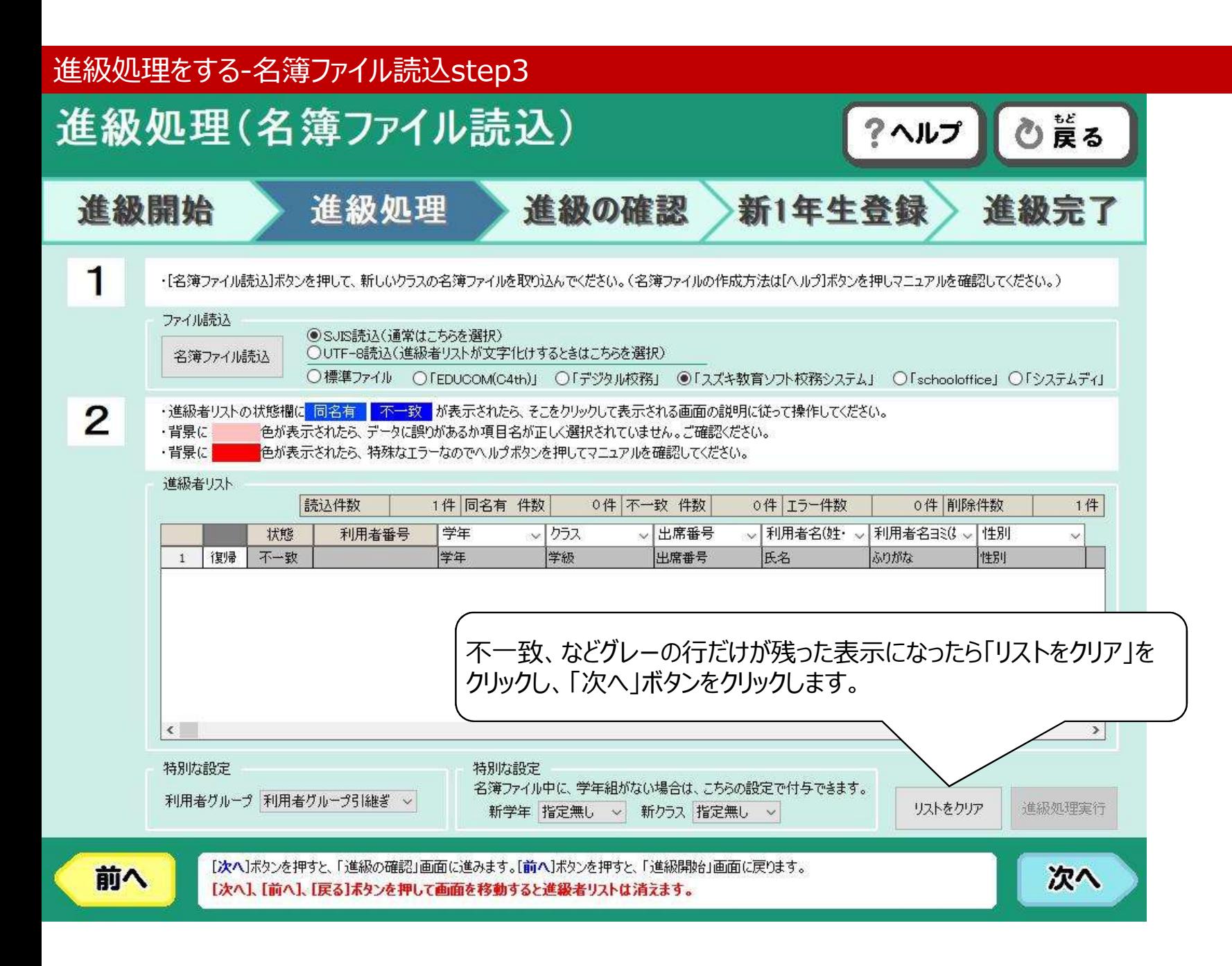

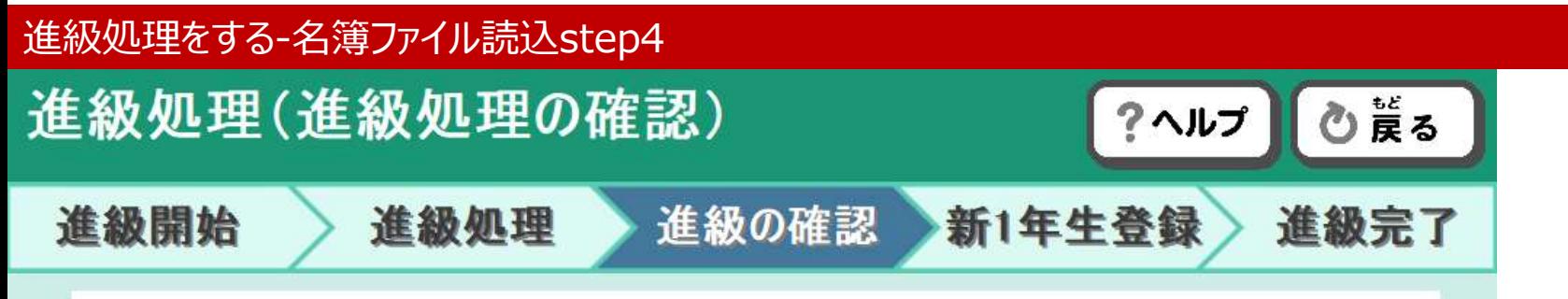

#### 以下は卒業生・転出生のリストです。

前へ

1. リストの中に誤って存校生が含まれていないか確認してください。

2. もし在校生が含まれている場合は、「前へ〕ボタンを押して該当者の進級処理を行ってください。

3. 在校生が含まれていなければ【表示リスト全員を「卒業」「転出」処理する】ボタンを押してください。

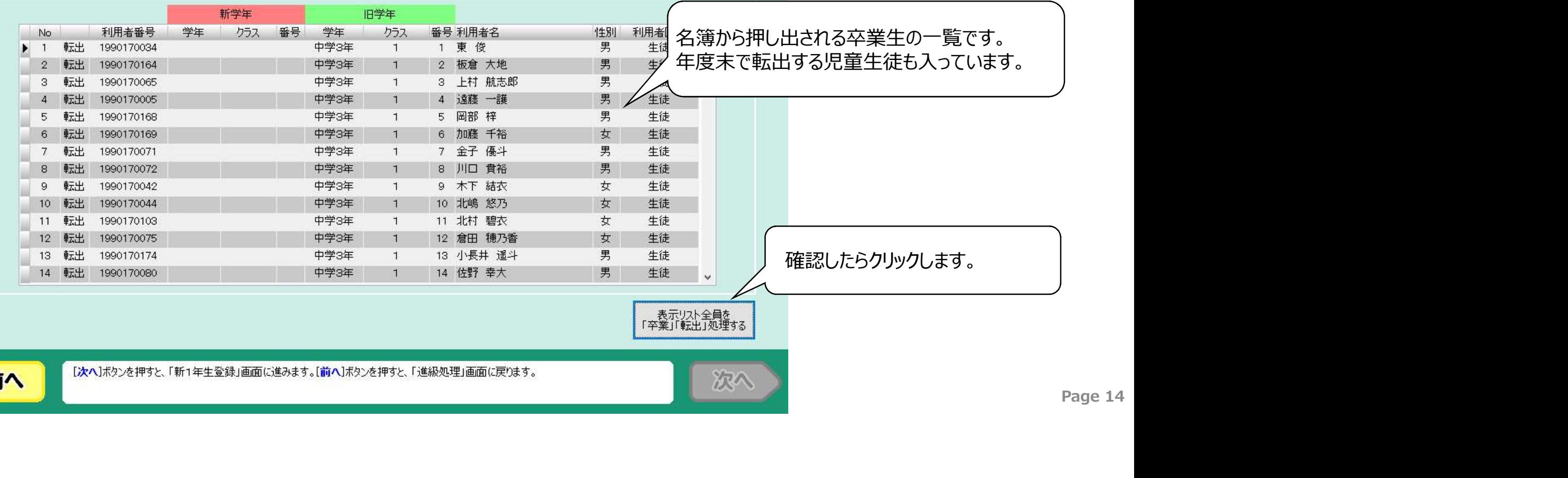

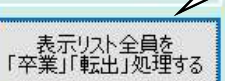

次へ

「次へ】ボタンを押すと、「新1年生登録」画面に進みます。[前へ]ボタンを押すと、「進級処理」画面に戻ります。

### 進級処理をする-名簿ファイル読込step5

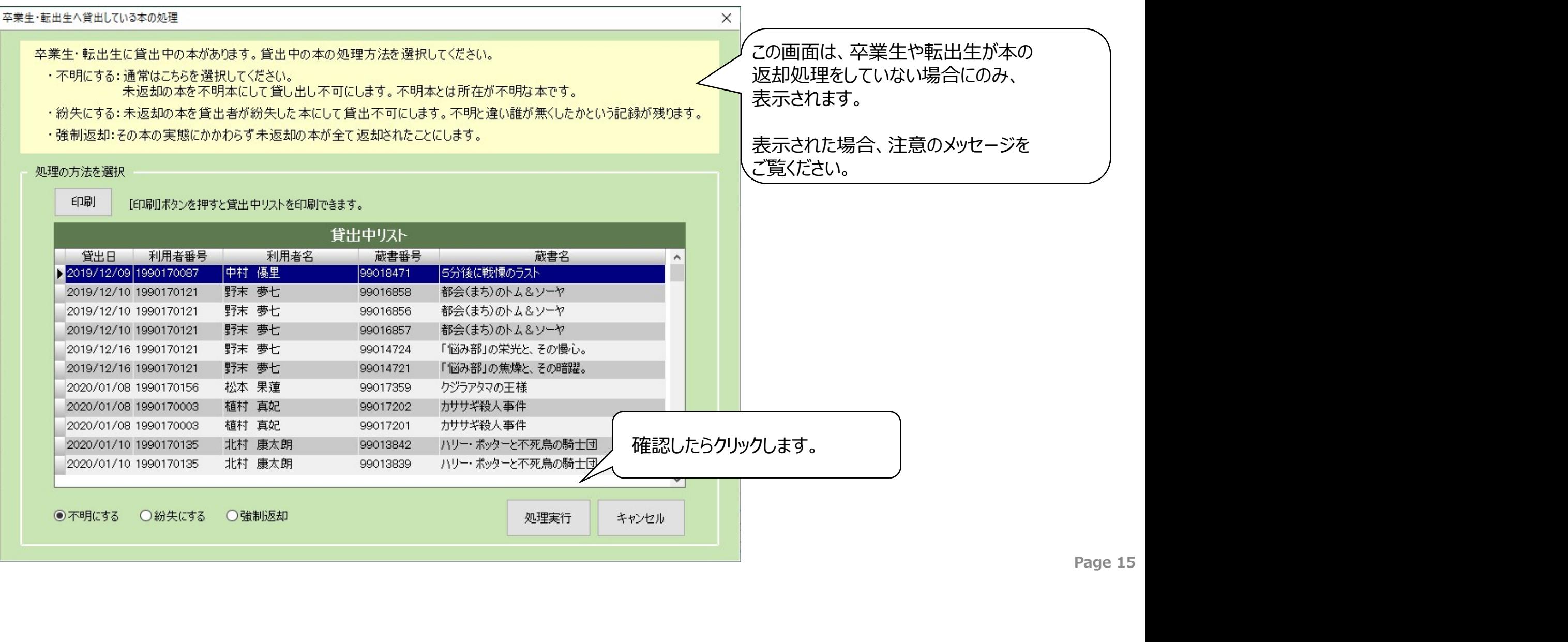

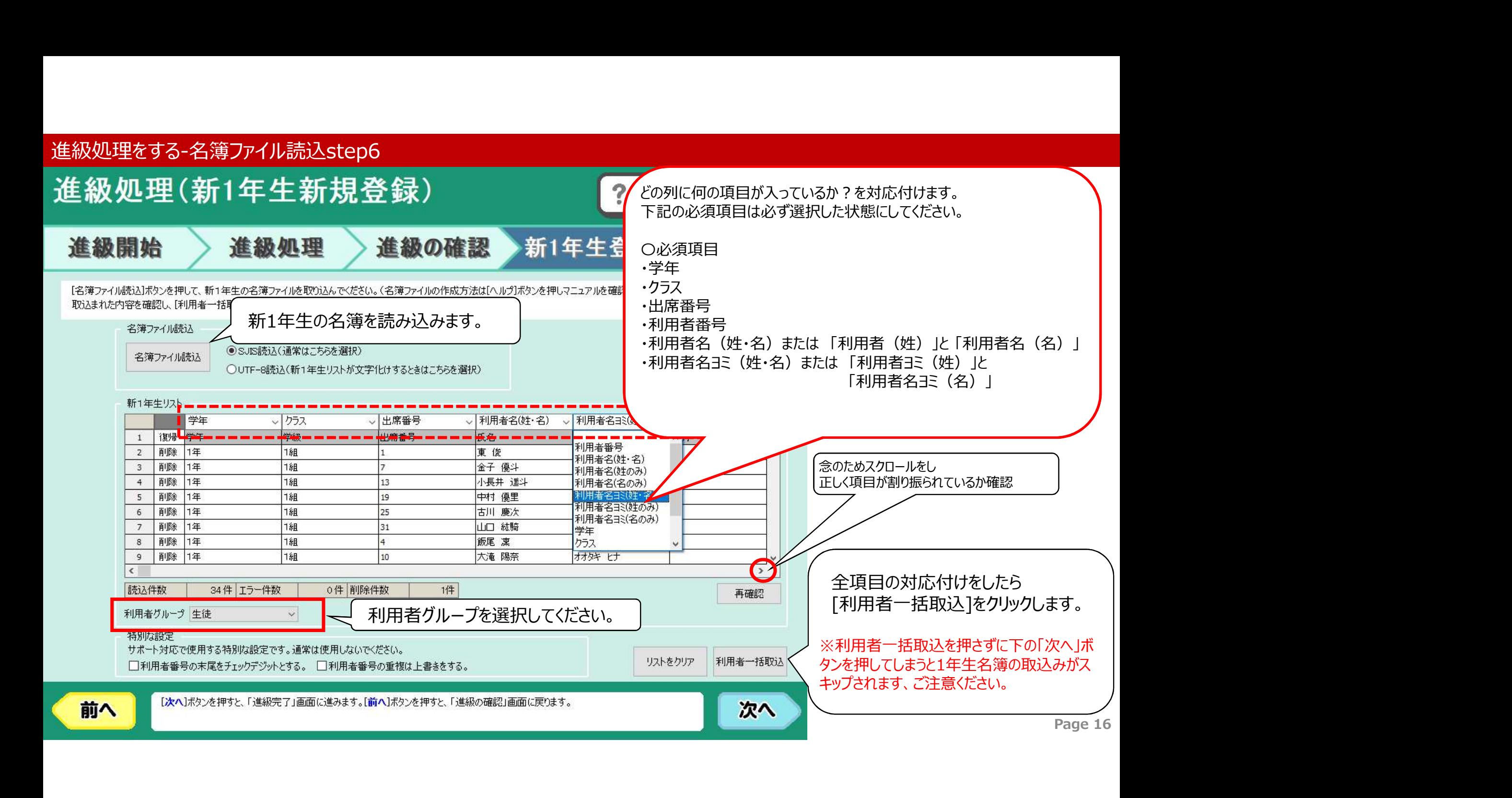

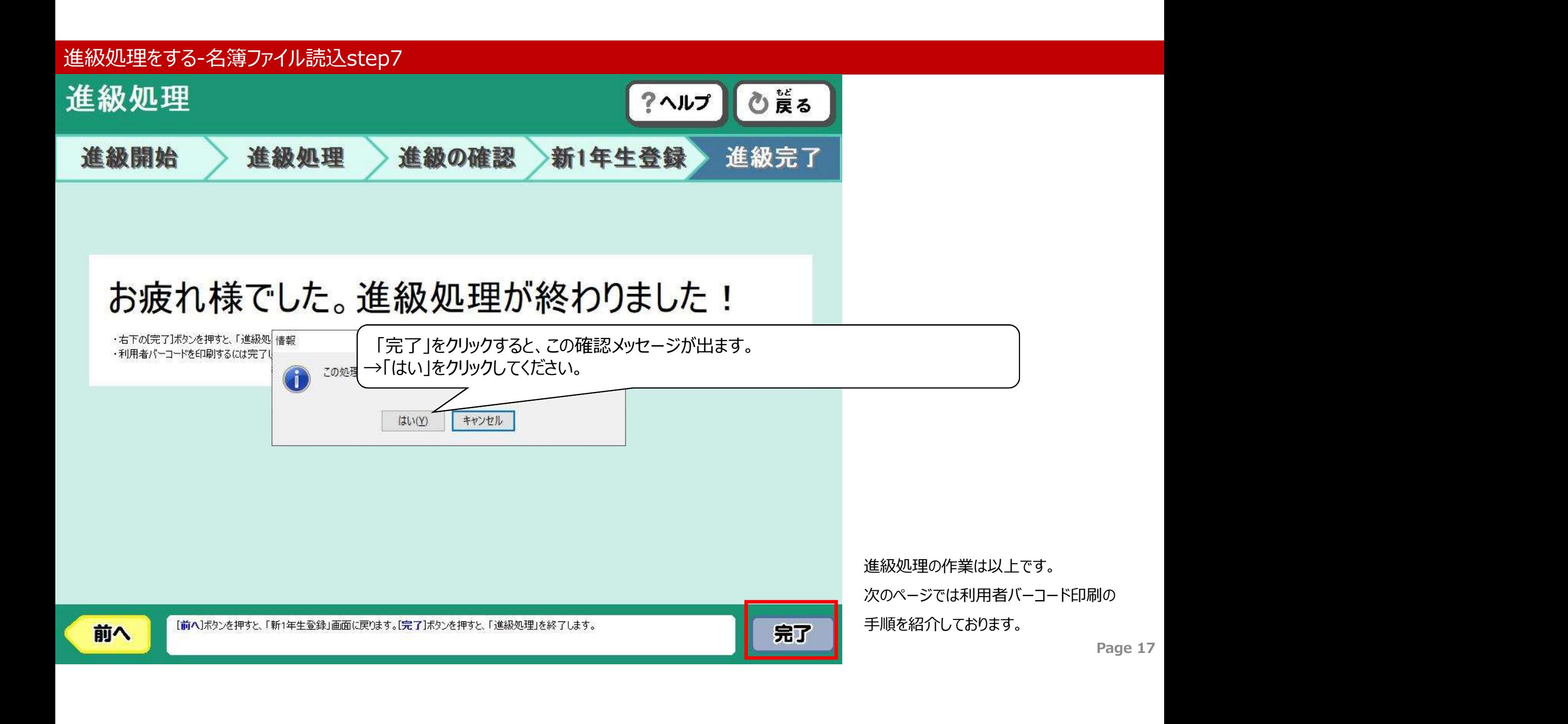

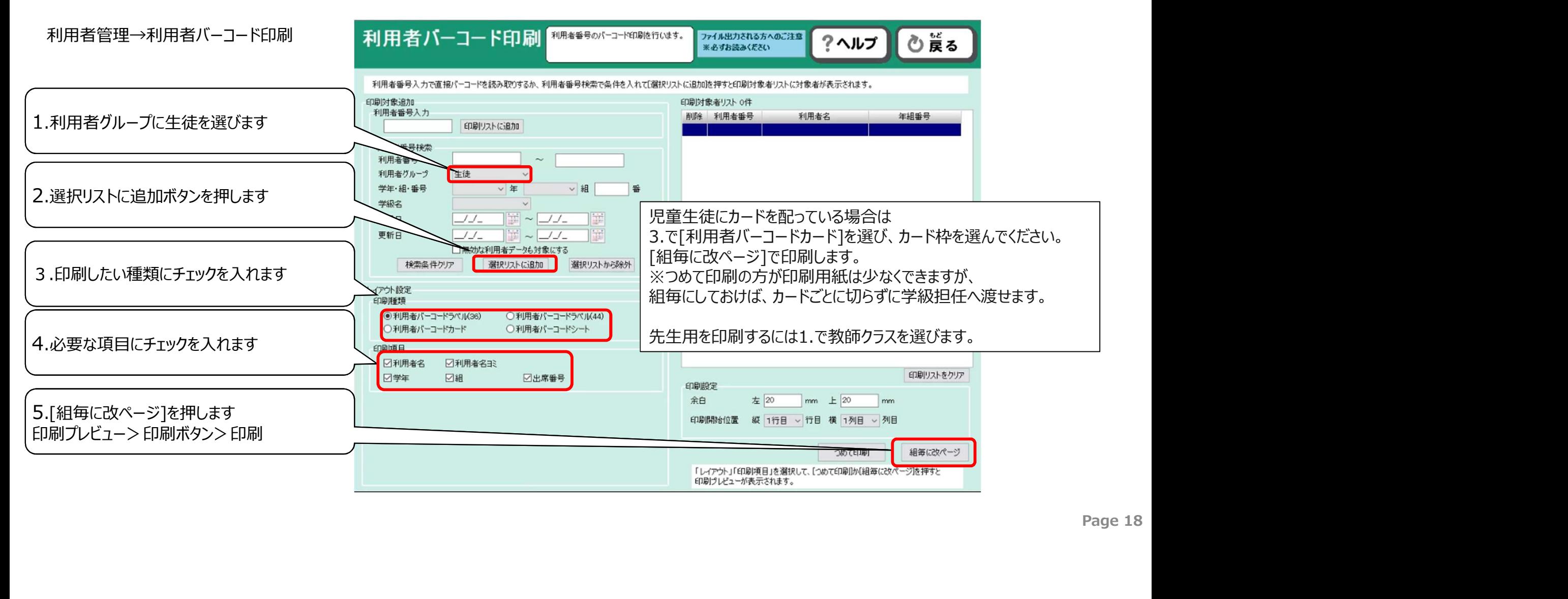